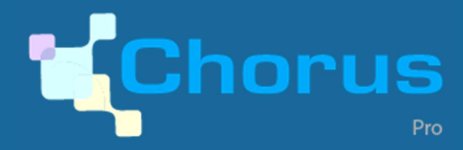

# FACTURES DE TRAVAUX **FICHE PRATIQUE - MOA**

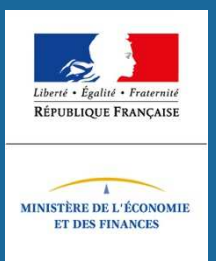

## DEFINITION

Chorus Pro permet la **transmission et la validation des pièces concourant à l'exécution financière des marchés de travaux**.

L'ensemble des pièces constituent un **dossier de facturation** qui se décompose ainsi:

**En cours de marché** :

**En fin de marché** :

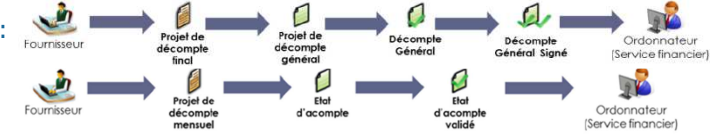

Seules les structures de type publiques peuvent être maîtrise d'ouvrage (MOA).

## BON A SAVOIR

#### PREREQUIS :

- Existence des **structures publiques et privées** dans Chorus Pro.
- **Définition d'un processus de traitement entre les acteurs.**
- **Paramétrage** de la structure en fonction de la gestion de la MOA choisie.
- **Habilitation** des utilisateurs sur l'espace « Factures de travaux ».

#### ACTEURS :

- **Fournisseurs** (dont sous-traitants et cotraitants),
- **Maitrise d'œuvre** (MOE),
- **Destinataire** (MOA ou service financier).

#### PRINCIPES :

- L'émetteur **dépose** une pièce dans Chorus Pro. L'acteur suivant la réceptionne et y associe son propre document.
- Des **notifications** permettant de suivre l'avancement du dossier de facturation sont envoyées régulièrement.
- $\checkmark$  Chaque acteur a la possibilité d'effectuer un **dépôt initial** en cas d'absence de l'un des acteurs du processus.

#### PARAMETRAGE :

Le paramétrage de la structure détermine la gestion de la MOA et du service financier :

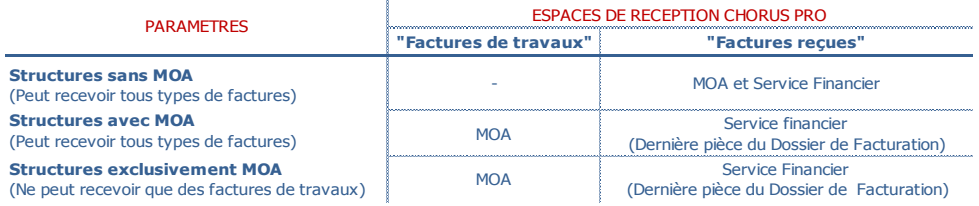

## CADRES DE FACTURATION

Le **cadre de facturation** permet d'identifier l'acteur et les documents déposés :

**A19** Etat d'acompte validé

**A20** Décompte général

**A24** Décompte général définitif et tacite (Cadre : procédure tacite)

### DEPOSER UNE FACTURE DE TRAVAUX

La procédure de dépôt d'une pièce dans Chorus Pro s'effectue en 3 étapes à partir de l'onglet « **Déposer** » dans l'espace « **Factures de travaux** » de la solution:

#### DEFINIR

- La pièce est un **dépôt initial :** o Passer à l'étape suivante.
- La pièce est une **association :**
	- o Ouvrir la pièce précédente. o Cliquer sur « Sélectionner la pièce suivante du dossier de facturation ».

#### RENSEIGNER

Le type de dépôt,

 $\sqrt{ }$ le cadre de facturation,

 $\checkmark$  Le déposant,

 $\checkmark$  Le fichier à importer.

#### IDENTIFIER

- $\checkmark$  La facture  $(A)$ .
- $\checkmark$  La MOE (**B**),
- Le destinataire (**C**),
- Les références,
- $\checkmark$  Les montants,
- $\checkmark$  Les lignes de TVA,
- $\checkmark$  Les pièces-jointes.

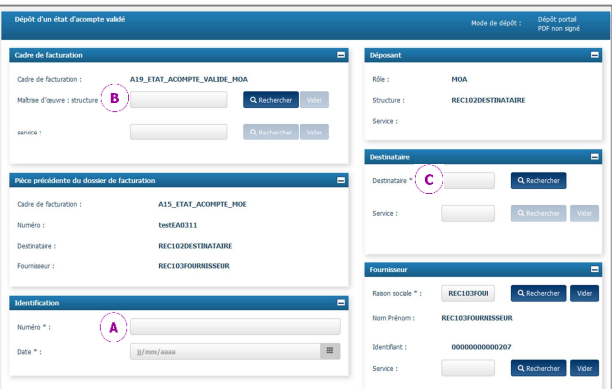

## RECHERCHER ET CONSULTER UNE FACTURE

Les pièces qui composent le dossier de facturation peuvent être consultées par tous les acteurs dans l'espace « **Factures de travaux »** de la solution.

#### RECHERCHER

- L'onglet « **Synthèse** » centralise l'ensemble des pièces du dossier (**A)**.
- L'onglet « **Rechercher** » permet de circonscrire la recherche (**B).**

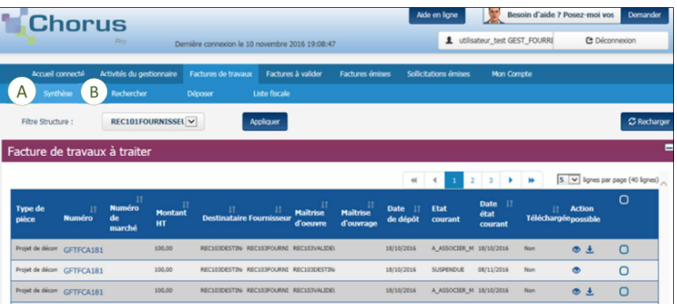

# **ASSISTANCE**

### **POUR ALLER PLUS LOIN….**

Retrouver l'ensemble des informations utiles à l'utilisation de Chorus Pro :

- $\checkmark$  Sur le portail de la solution en chattant avec « Claude » l'avatar.
- Sur le site de la communauté Chorus Pro en consultant les guides utilisateurs détaillés ou en échangeant sur les forums.
- Sur le numéro dédié à la hotline.

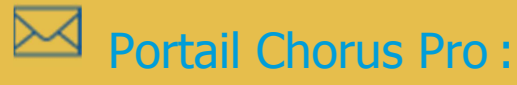

Lien : https://chorus-pro.gouv.fr

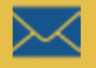

## Communauté Chorus Pro :

Lien : https://communauté-chorus-pro.finances.gouv.fr

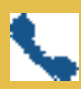

## Hotline:

Numéro : 04.77.78.39.57 Ouvert du lundi au vendredi de 9h à 19h (hors jours fériés).